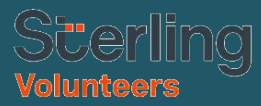

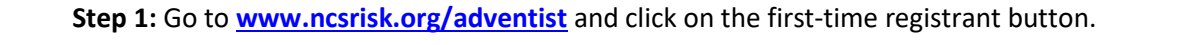

**Step 2:** Select the state in which your Conference, Program or University is located = **CALIFORNIA**

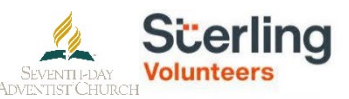

Please select the State in which your Conference, Program or University is located

-- Please select -- v Select and Continue

If you need assistance, please contact your Adventist program for further direction.

**Step 3:** Select your Conference, Program or University = **SOUTHEASTERN CALIFORNIA CONFERENCE**

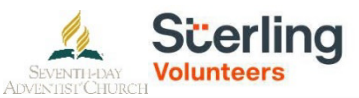

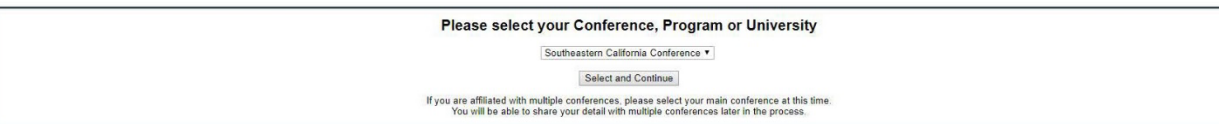

**Step 4:** Create a user ID and a password you can easily remember. It's recommended that you use your email address for your username.

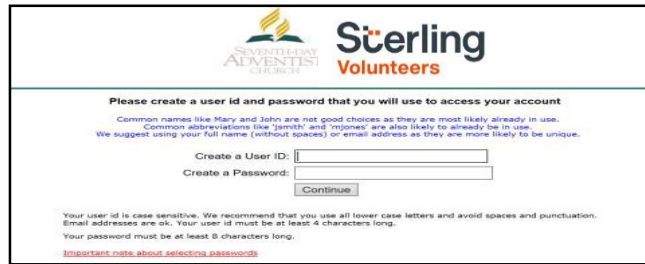

**Step 5:** Please provide the information requested on the screen. *(Note: Do not click the back button or your registration will be lost).*

**Step 6:** Select your role(s) within the organization. *(You may select more than one.)*

**Step 7**: Click on the green circle to begin the online training. Upon completion, the last screen will allow you to print a certificate. *(This option will depend on your conference.)*

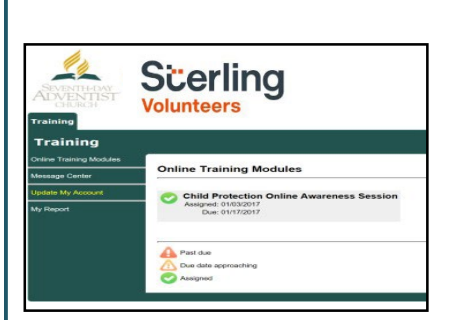

## **Additional Details:**

Once the online training and the submission of your background check is completed, you ca[n login to your](http://www.ncsrisk.org/adventist) [account](http://www.ncsrisk.org/adventist) and click on 'My Report' to view your online training, retrieve a certificate, and view your background check completion date. You can also access 'Update My Account' to update your personal information.

**Step 8:** Please read the instructions regarding the details of the online training and then proceed. Select 'Click Here' to begin the online training. *(Note: Training can take up to one hour).*

**Step 9:** Upon completion of your online training, you will be instructed to complete your background check. Please complete the steps within the background check process. *(Note: The background check will only take 5-10 minutes).*

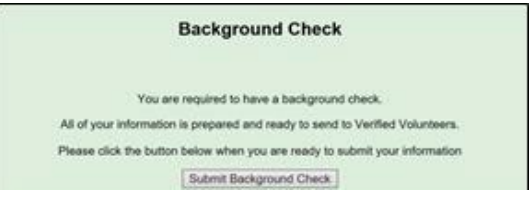

**Step 10:** From there, you should be automatically routed to a page with the consent form to be read and some information to be completed, which will look like this *(depending on the background check package associated with your role)*: **Additional Background Check Information:**

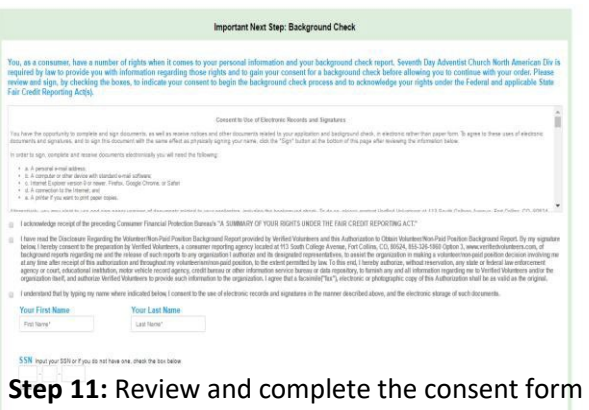

- Enter your full LEGAL name, not an alias or nickname.
- You will be giving consent to run the background check in Step 3.
- The Fair Credit Reporting Act governs all background checks. We are NOT checking your credit report. Use of the word "credit" references the law. You can print a copy of that consent form.

**\*\*\* On the digital signature portion, please be sure to enter your name exactly as you did in the Registration Process as the system is made to be very case sensitive.**

**Step 12:** Confirm that the information is correct and click submit. Once the background check has been successfully processed you will be notified via email.